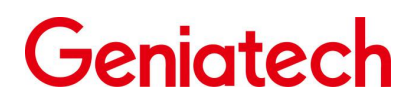

Spec V1.0

### **RS-G2L100 User Guide**

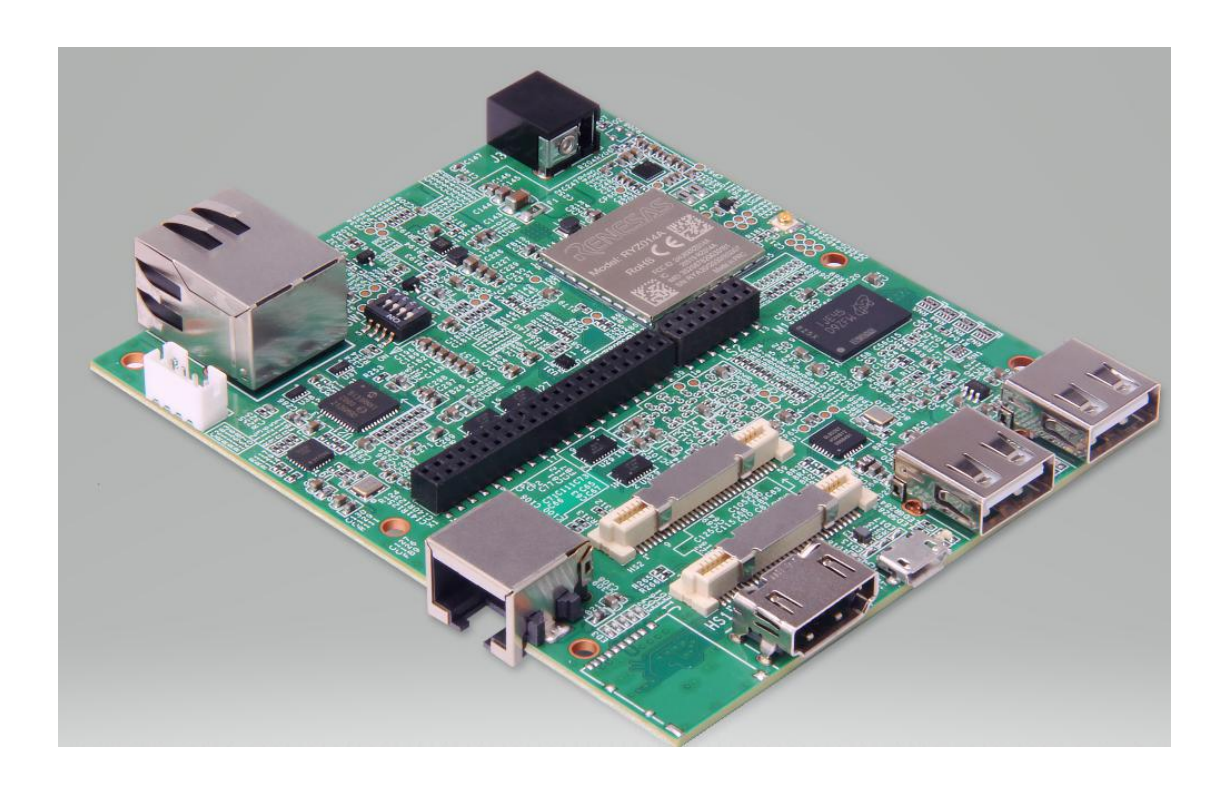

### **Content**

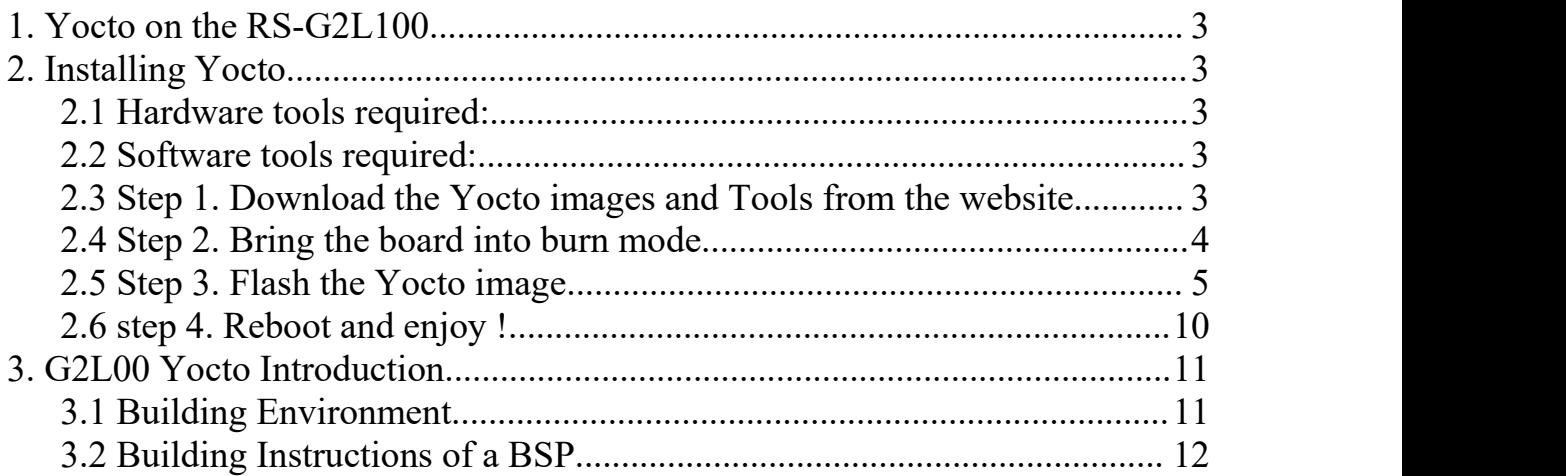

#### <span id="page-2-0"></span>**1. Yocto on the RS-G2L100**

RS-G2L100 currently supports the system: Yocto.

#### <span id="page-2-1"></span>**2. Installing Yocto**

- <span id="page-2-2"></span>**2.1 Hardware tools required:**
	- $(1)$  USB to TTL

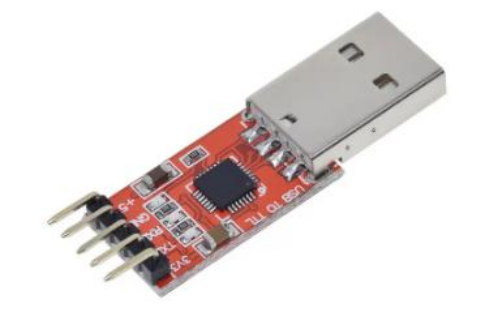

- $(2)$  HOST PC
- 3 The RS-G2L100 Board
- $(4)$  12V power supply

#### <span id="page-2-3"></span>**2.2 Software tools required:**

5 Tera Term

#### <span id="page-2-4"></span>**2.3 Step 1. Download the Yocto images and Tools from the website**

1) Download the Yocto images from below website:

[https://mega.nz/file/CMwCkRoK#Ylf3IwSvw3KNjDOKR7en-](https://mega.nz/file/CMwCkRoK#Ylf3IwSvw3KNjDOKR7en-ZMISkghy4wfRHxKOmYJBCg) ZMISkghy4wfRHxKOmYJBCg

2) Please download the Tera Term then install it in your computer from below website:

<https://www.filehorse.com/download-tera-term/>

#### Spec V1.0

#### <span id="page-3-0"></span>**2.4 Step 2. Bring the board into burn mode**

1) Set the start switch to: 1-off 2-on 3-off 4-off

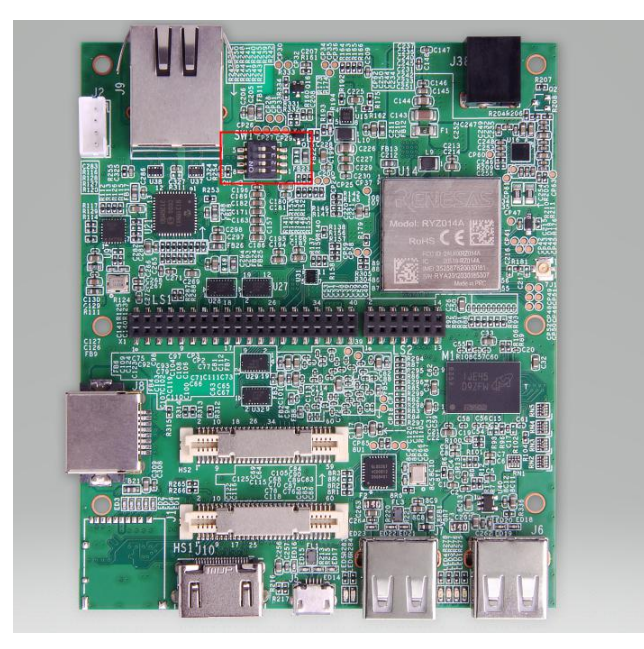

2) USB to TTL : USB port is connected to the computer, and one end can be connected to the board through a DuPont cable, the serial port interface of the board is defined as follows:

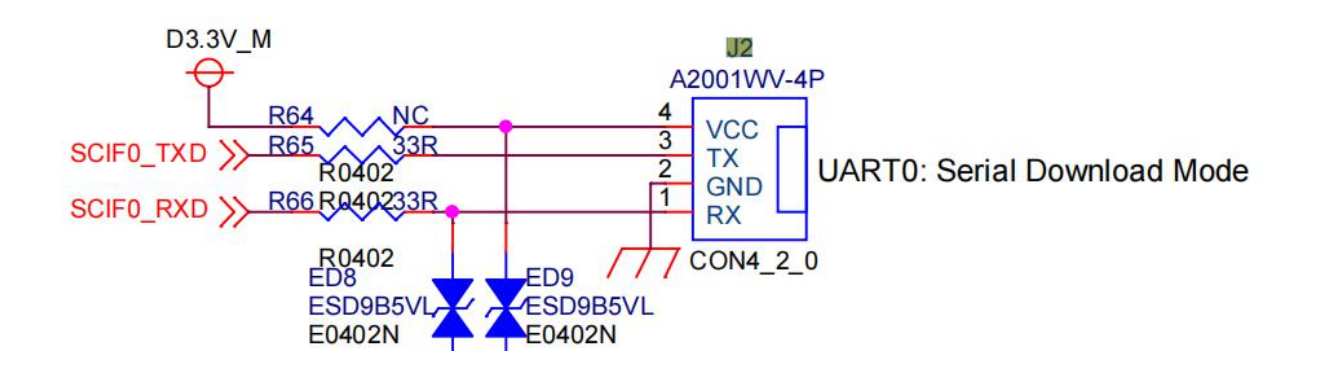

#### <span id="page-4-0"></span>**2.5 Step 3. Flash the Yocto image**

1) Connect the RS-G2L100 to the computer via USB to TTL.Open Tera Term, select Serial -> port: select the Port recognized by the computer to the USB to

#### TTL;

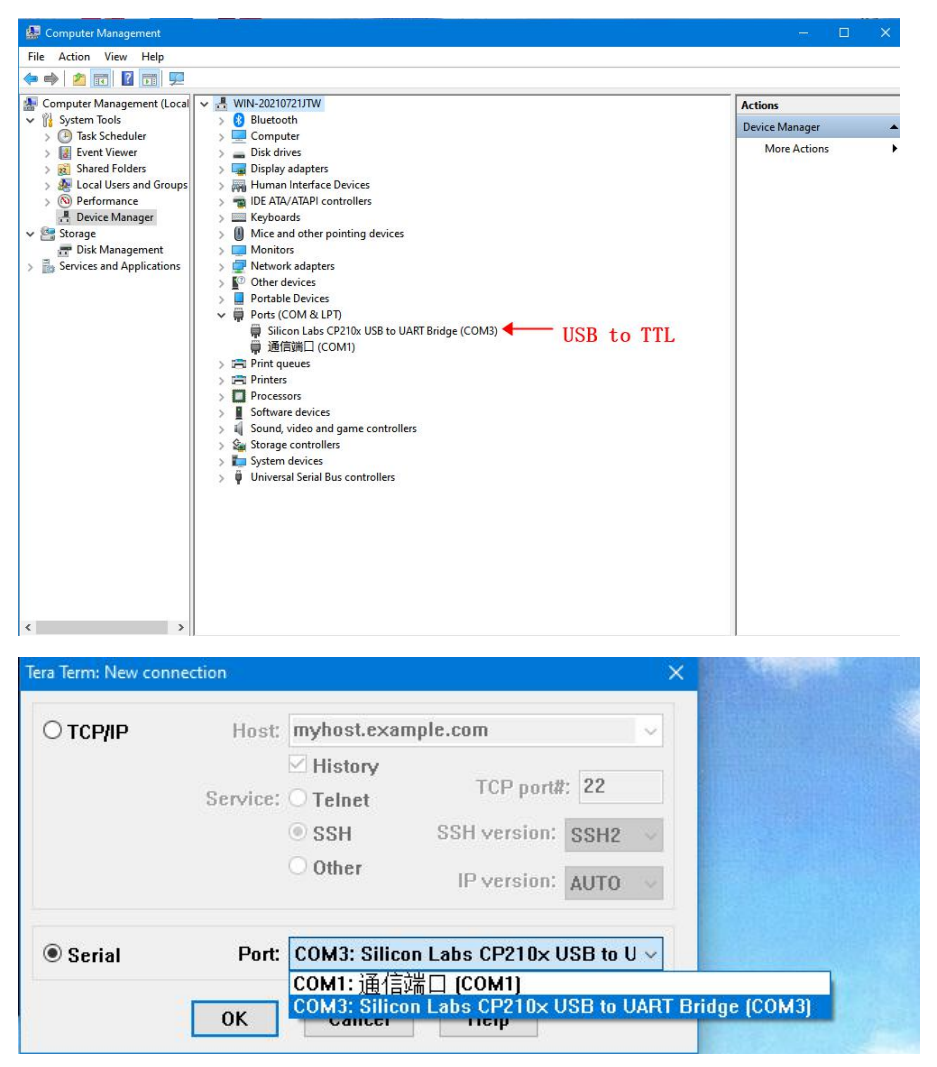

2) Unzip the Yocto images file.Set baud rate: Tera Term ->Setup->Serial port

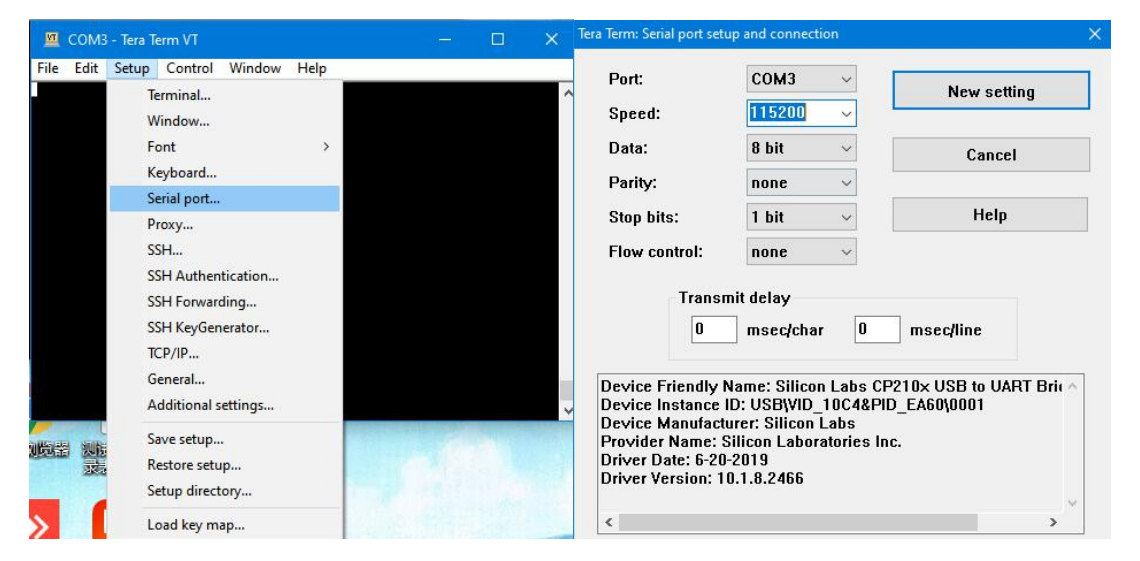

3) When everything is ready, plug in the device. Tera Term will display the

message:

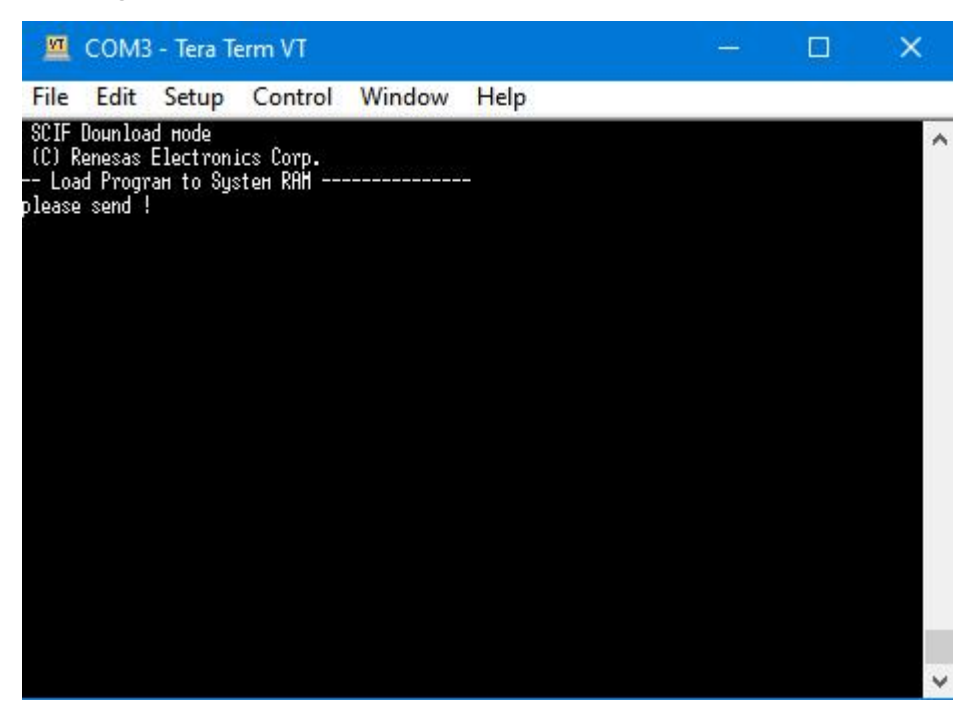

4) Send the

**Flash\_Writer\_SCIF\_RZG2L\_SMARC\_PMIC\_DDR4\_2GB.mot** file to the

system.

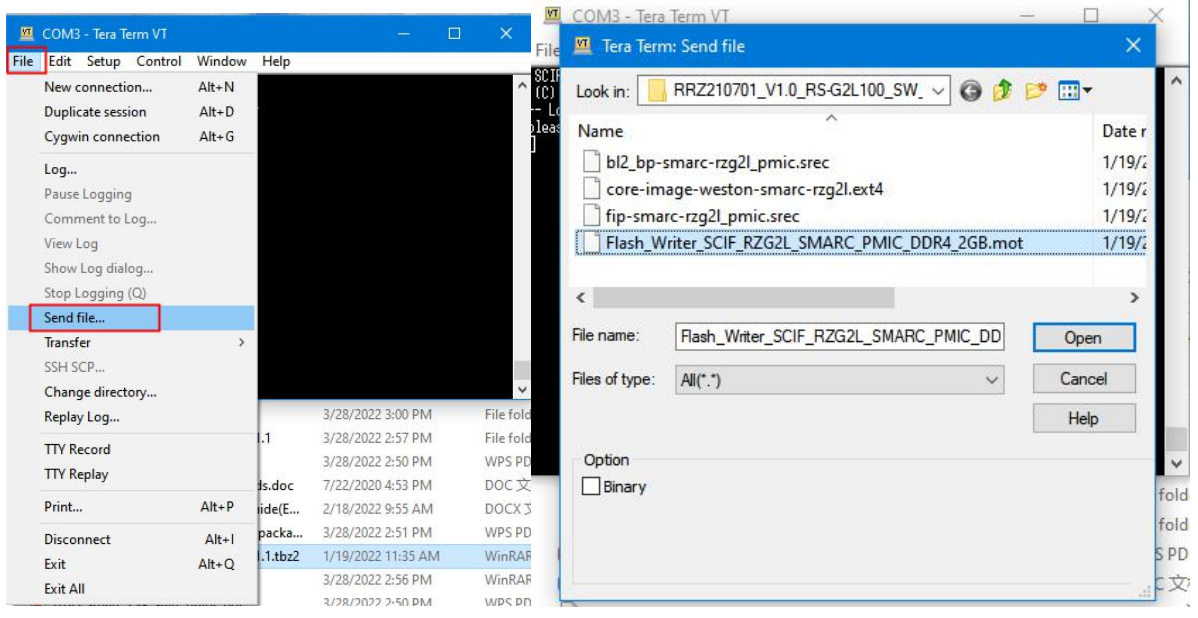

## <u>Geniatech</u>

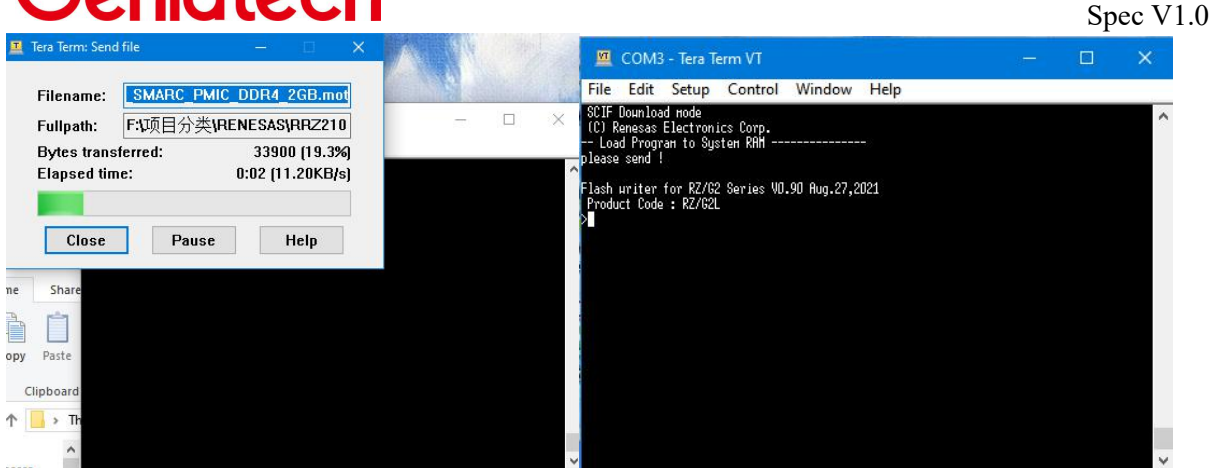

### 5) Write to file.(The red font is the input command)

#### >XLS2

======== Ospi writing of RZ/G2 Board Command = Load Program to Spiflash Writes to any of SPI address. Micron : MT25OU512 Program Top Address & Qspi Save Address ====== Please Input Program Top Address = Please Input : H'11E00 ===== Please Input Qspi Save Address === Please Input : H'0 Work RAM(H'50000000-H'53FFFFFF) Clear.... please send ! ('.' & CR stop load)

### $\times$ COM3 - Tera Term VT  $\Box$ File Edit Setup Control Window Help Final Company<br>SCIF Dounload node<br>- CO Renesas Electronics Corp.<br>-- Load Progran to System RAM<br>please send ! .<br>Flash uriter for RZ/G2 Series VO.90 Aug.27,2021<br>Product Code : RZ/G2L  $\frac{1}{2}$ Pxls2<br>===== Qspi uriting of RZ/G2 Board Command =============<br>Load Program to Spiflash<br>|Writes to any of SPI address.<br>|Ridesto : AT2SSF128A<br>|Program Top Address & Qspi Save Address<br>|Program Top Address & Qspi Save Address<br> ===== Please Input Ospi Save Address ===<br>| Please Input : H'O<br>|Work RAM(H'50000000-H'53FFFFFF) Clear....<br>|please send ! ('.' & CR stop load)

6) Send the **bl2\_bp-smarc-rzg2l\_pmic.srec** file to the system.<br>"SPI Data Clear(H'FF) Check : H'00000000-0000FFFF,Clear OK?(y/n)" When you see the following prompt, please enter y and continue to execute.

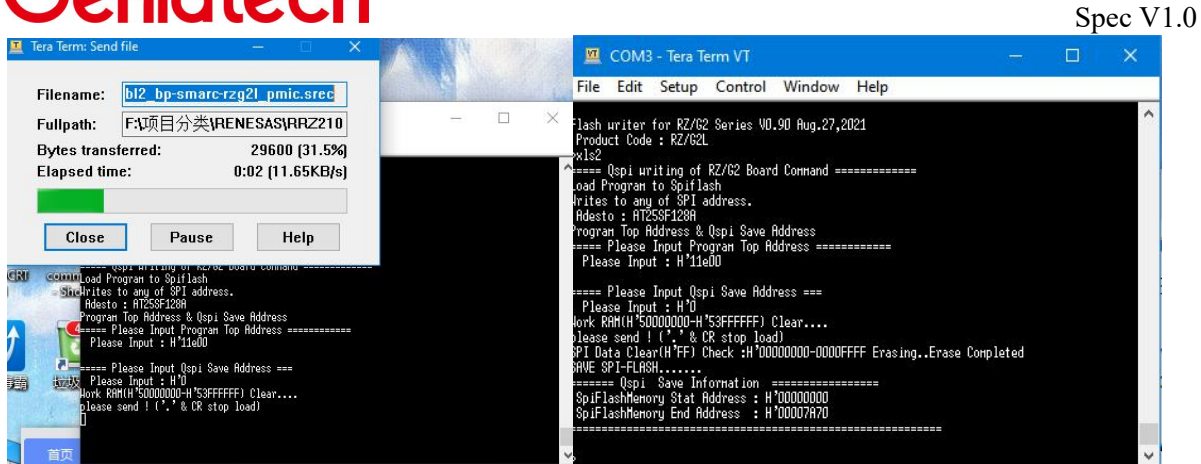

### 7) Write to file.(The red font is the input command)

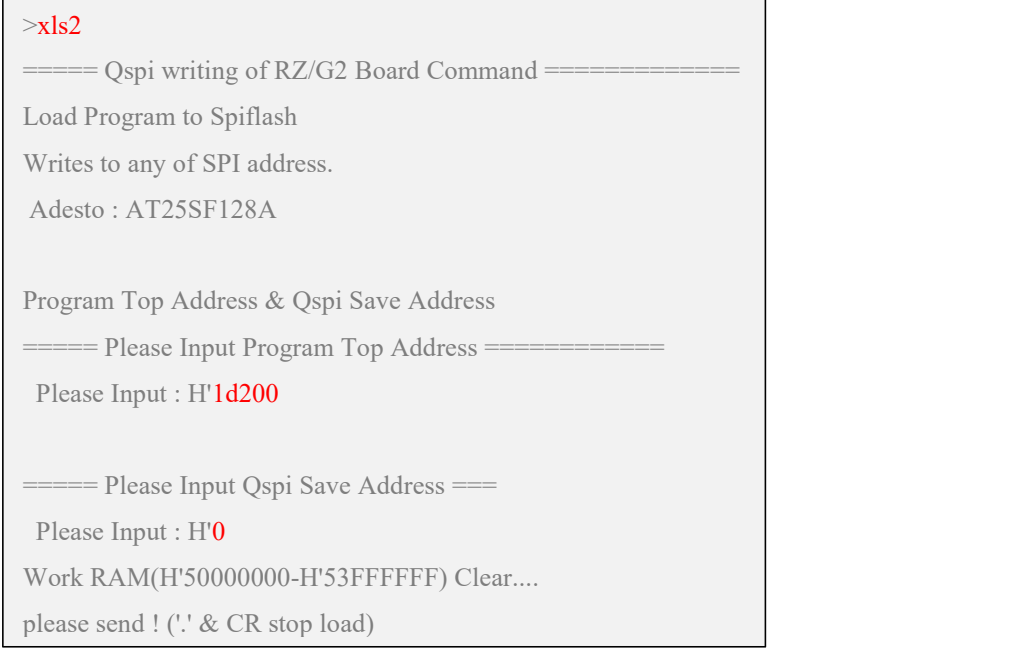

8) Send the **fip-smarc-rzg2l\_pmic.srec** file to the system.Wait for the file upload to finish and the device is powered off.

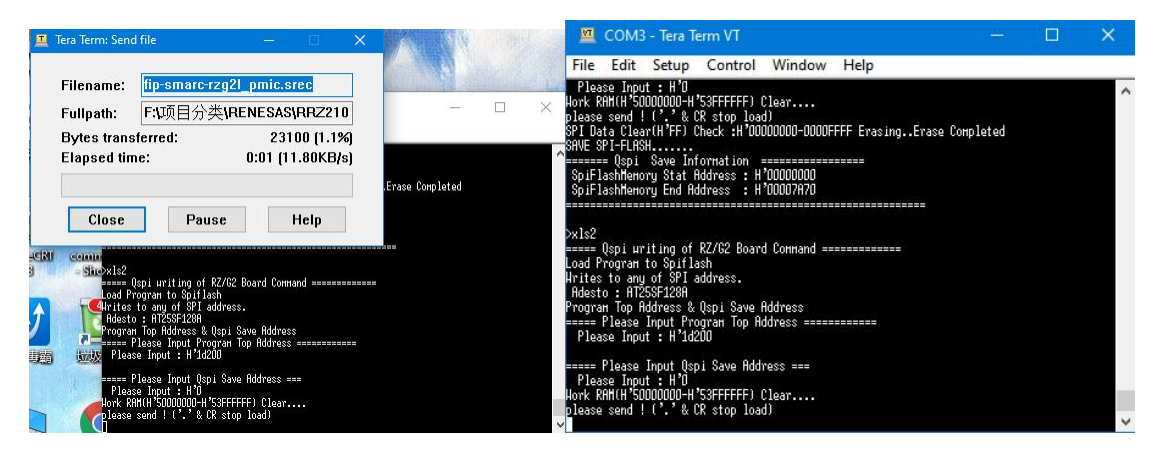

9) Put the board into boot mode: 1-off 2-off 3-on 4-off..Put the **core-image-**

**weston-smarc-rzg2l.ext4** file on the server.

10) RS-G2L100 to the computer via USB to TTL.Open Tera Term,after connecting to the power supply, keep pressing Enter on the keyboard to make the device enter uboot mode.

11) RS-G2L100 access network and set IP under uboot mode.(Please use this network port : J8)

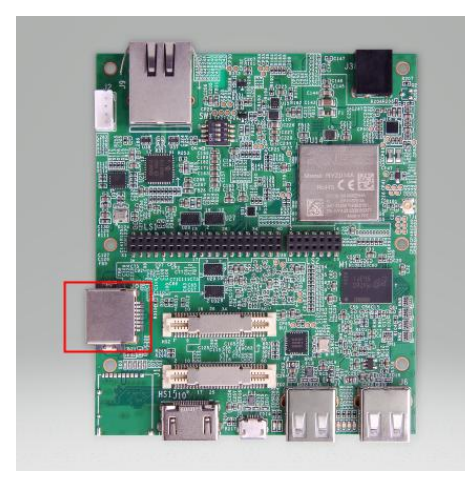

setenv ipaddr 10.168.4.104 setenv ethaddr 88:33:14:f6:c0:d4 setenv serverip 10.168.4.204 setenv gatewayip 10.168.4.1 saveenv

Model: smarc-rzg/l<br>DRAM: 1.9 GiB<br>Unding Environment from MMC... OK<br>1. Loading Environment from MMC... OK<br>1. serial@1004b800<br>Out: serial@1004b800<br>Net: eth0: ethernet@11c20000<br>Net: eth0: ethernet@11c20000<br>Net: eth0: ethernet => saveenv<br>Saving En<u>v</u>ironment to MMC... Writing to MMC(0)... OK

### 12) Write to mmc .

tftpboot 0x58000000 core-image-weston-smarcrzg2l.ext4 mmc write 0x58000000 0 0x1317E4

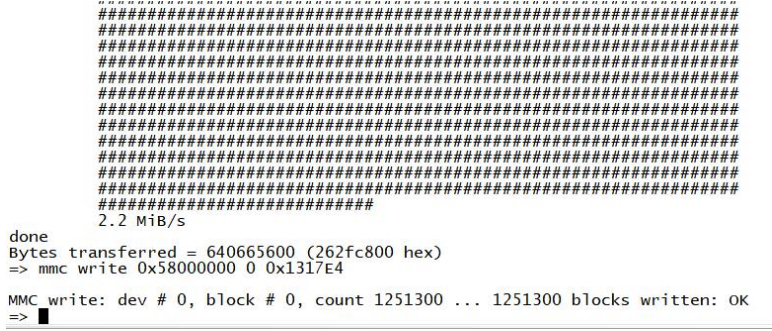

Note:0x1317E4 is the changed value. The value of the size of **ore-image-weston-smarc-rzg2l.ext4** needs to be divided by 512 and then converted to hexadecimal.

For example, the file size in the figure: 640665600 bytes /512=1251300 is converted to hexadecimal 1317e4.

#### <span id="page-9-0"></span>**2.6 step 4. Rebootand enjoy !**

After completing the programming, power off and restart the device.(login:root)

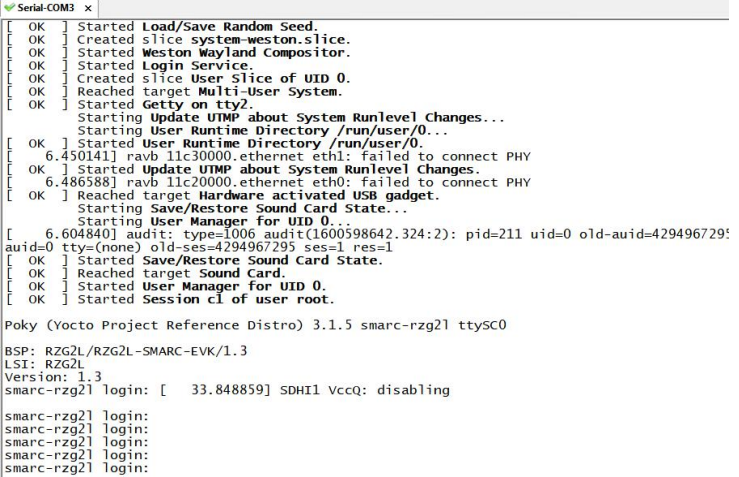

### <span id="page-10-0"></span>**3. G2L00 Yocto Introduction**

This section provides instructions for building and Yocto systems on the G2L100. If you need the source code, please contact us and we will publish the source code. Let's use our server as an example to compile.

### <span id="page-10-1"></span>**3.1 Building Environment**

**This release note describes the contents, building procedures and important points ofthe G2L Board Support Package** (hereinafter referred to as "BSP")

The recommended environment for BSP is shown below. The equipment and software used in this environment are listed in the following table.

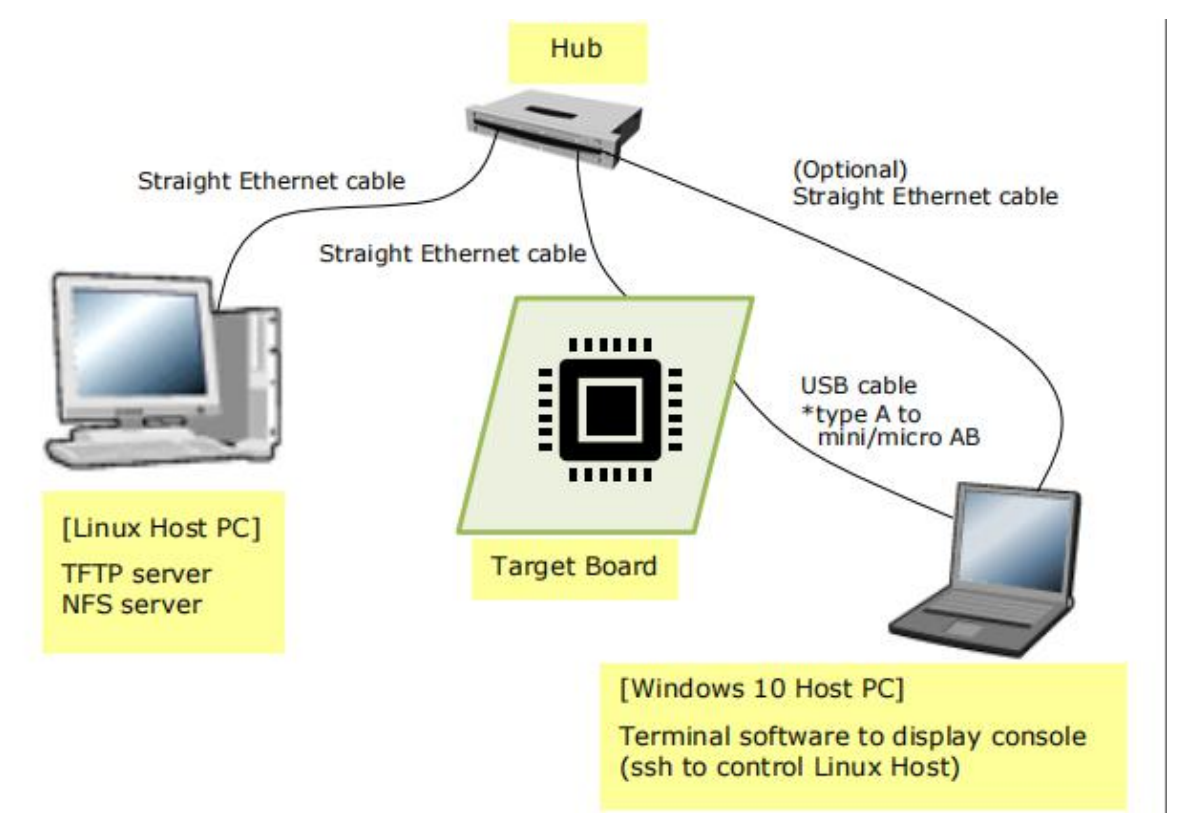

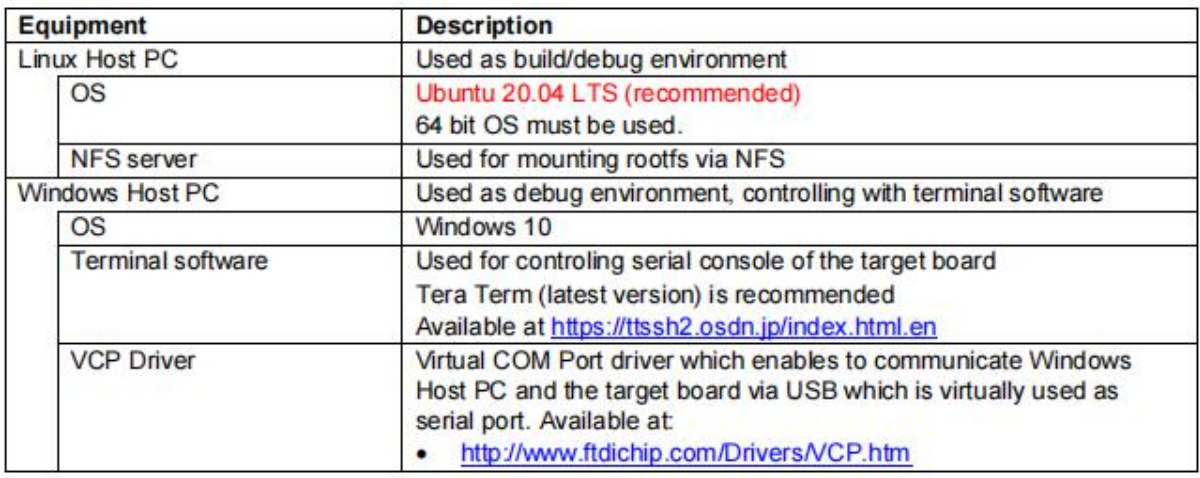

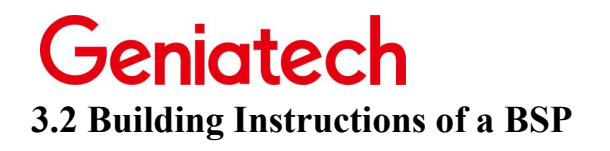

#### <span id="page-11-0"></span>**3.2.1 Building images to run on the board**

This section describes the instructions to build the BSP. Before starting the build, run the command below on the Linux Host PC to install packages used for building the BSP.

\$ sudo apt-get update

 $\$$  sudo apt-get install gawk wget git-core diffstat unzip texinfo gcc-multilib \ build-essential chrpath socat cpio python3 python3-pip python3-pexpect xz-utils \ debianutils iputils-ping python3-git python3-jinja2 libegl1-mesa libsdl1.2-dev \ pylint3 xterm

Please refer to the URL below for detailed information: • https://docs.yoctoproject.org/3.1.5/brief-yoctoprojectqs/brief yoctoprojectqs.html

Run the command**s** below and set the user name and email address before starting the build procedure. **Without this setting, an error occurs when building** procedure runs git command to apply patches.

\$ git config --global user.email "you@example.com" \$ git config --global user.name "Your Name"

#### 1) **Create a working directory (user\_work) at your home directory, and decompress Yocto recipe package**

Run the commands below. Copy the compressed Yocto recipe package files  $(rzg2l \text{ bsp }v1.0 \text{.tar.gz})$  into your home directory prior to this step.

```
$ mkdir ~/user_work
$ cd ~/user_work
\frac{1}{2} tar zxvf\frac{1}{2}rzg2l bsp v1.0.tar.gz
```
Note) When you use the WS1 version of the G2L LSI, please refer to the Section 3.2.3 Notes - (1) and apply the patches before the step **(4)** in the section 3.2.1.

#### 2) **Setup a build environment**

Run the commands below. The environment to build is set by the source command.

\$ cd ~/user\_work \$ source poky/oe-init-build-env

#### 3) **Prepare the default configuration files for the target board** Run the commands below.

\$ cd ~/user\_work/build \$ cp ../meta-rzg2/docs/template/conf/minimal/smarc-rzg2l/\*.conf ./conf/

### 4) **Start a build**

Run the commands below to start a build. Please connect the Linux Host PC to the network when building. Building an image can take up to a few hours depending on the user's host system performance.

\$ bitbake core-image-minimal

After the build is successfully completed, a similar output will be seen, and the command prompt will return.

NOTE: Tasks Summary: Attempted 7427 tasks of which 16 didn't need to be rerun and al l succeeded.

### **3.2.2 Building SDK**

To build Software Development Kit (SDK), run the commands below after the

steps  $(1) - (4)$  of section **3.2.1** are finished.<br>The SDK allows you to build custom applications outside of the Yocto environment, even on a completely different PC. The results of the commands below are 'installer' that you will use to install the SDK on the same PC, or a completely different PC.

For building general applications:

\$ cd ~/user\_work/build \$ bitbake core-image-minimal -c populate\_sdk

The resulting SDK installer will be located in **build/tmp/deploy/sdk/**

The SDK installer will have the extension .sh To run the installer, you would execute the following command:

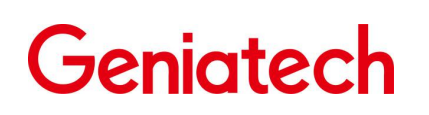

\$ sudo sh poky-glibc-x86\_64-core-image-minimal-aarch64-smarc-rzg2l-toolchain- \ 3.1.5.sh

#### **3.2.3 Notes**

#### **Early version of G2L Evaluation Board Kit**

When you use the WS1 version of the G2L LSI, please run the commands below to apply the patches before the step (4) in the section 3.2.1. When you want to know the details of the LSI version, please contact Renesas.

```
$ cd ~/user_work/meta-rzg2
$ patch -p1 < ../extra/0001-linux-renesas-add-workaround-patch-for-gicv3.patch
$ patch -p1 < ../extra/0002-tf-a-add-rd-wr-64-bit-reg-workaround.patch
```